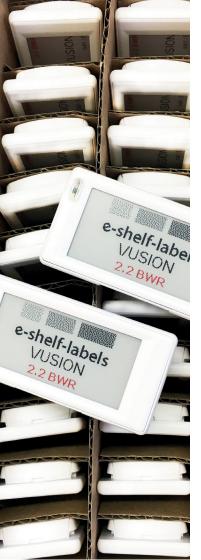

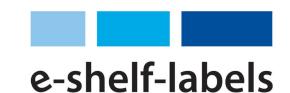

## STARTER KIT - INSTRUCTIONS

**INITIAL SETUP** 

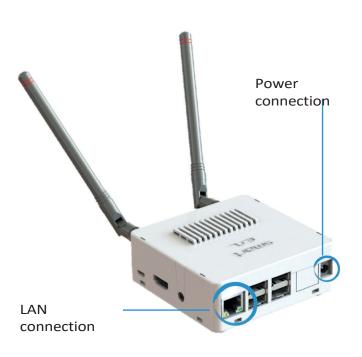

Connect the access point to your network via LAN cable.

Alternatively: Connection via W-LAN (access data are noted on the underside of the access point).

- Connect the power supply unit to the access point.
- After initialisation (duration approx. 10 minutes), start your Internet browser (e.g. Microsoft EDGE, Mozilla Firefox, Google Chrome).

Enter http://"BoxID"/cockpit/login.php (the BoxID is on the bottom of the access point) or alternatively the IP address of the access point in the address line.

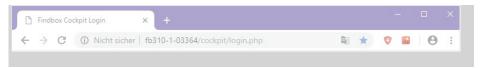

Log in with the following standard user data:

Username: findbox@findbox.de

Password: password

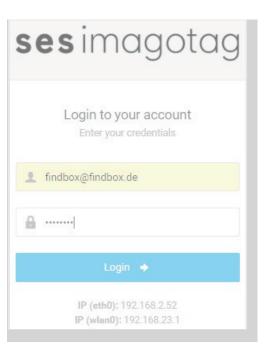

## **Connecting labels to the system**

6 You can store or create a new

Products and Prices → Products → Add product

one or more items and click Send.

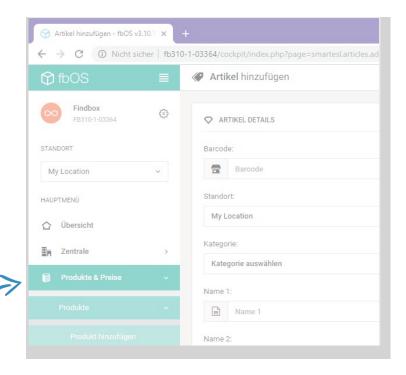

Alternatively: Import products and articles as CSV or XML table.

- Under ESL Management → Labels → Add Labels, click in the Label ID input field. Enter the ID of the desired label or scan the label with an appropriate scanner (available separately).
- Under Barcode, select the item that is to be linked to the label. If several items are to be displayed, select a "slot" for each item. Select the slot and location as shown in the screenshot.
- Once you have added the desired label with the corresponding items, click on Send in the bottom right-hand corner.

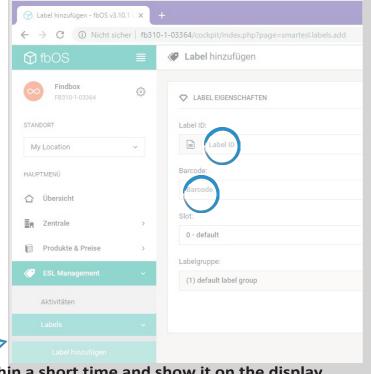

The label will now accept the entered data within a short time and show it on the display.

## **Template selection**

Under ESL Management → Templates you will find a list of the saved templates for the labels.

The right side of the screen also shows which labels are compatible with which template.

If you want to design your labels, use the template generator.

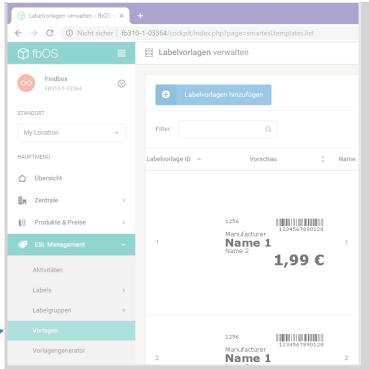

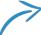

11

To assign a different template to a label, call up the list of labels under ESL Management  $\rightarrow$  Labels  $\rightarrow$  Label List  $\rightarrow$  Label List  $\rightarrow$  Label List  $\rightarrow$  Label List  $\rightarrow$  Label List  $\rightarrow$  Label List  $\rightarrow$  Label List  $\rightarrow$  Label List  $\rightarrow$  Label List  $\rightarrow$  Label List  $\rightarrow$  Label List. Manage label on.

Select the desired label and click the *Select Template* button.

All compatible templates are now displayed. Search for the desired template and click on *Select*.

The label will now automatically update with the new design.

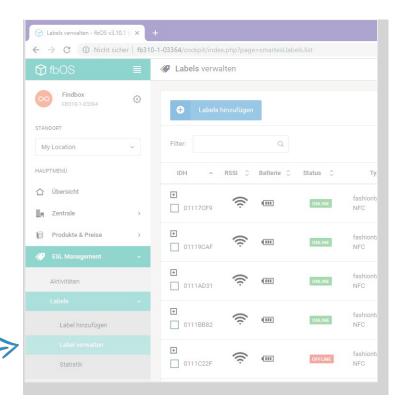

For detailed advice and explanations on how fbOS and our e-shelf labels work, our service team will be happy to assist you at any time. Please note that this may incur additional costs.

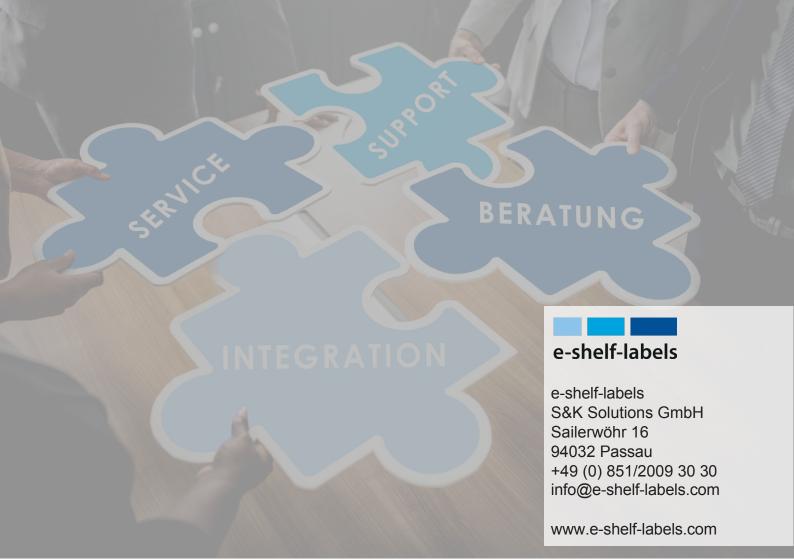